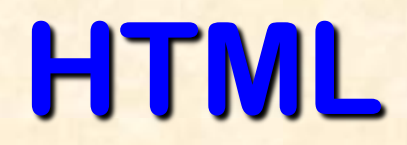

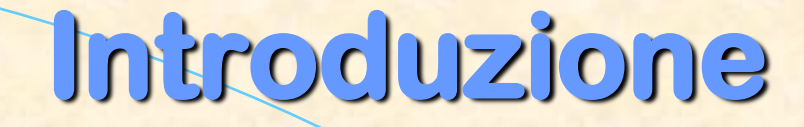

**Le pagine web sono scritte in HTML un semplice linguaggio di scrittura. HTML è la forma abbreviata di HyperText Markup Language** 

**L'ipertesto è semplicemente un testo che funziona con dei link.** 

 **Markup Language è una maniera di scrivere informazioni sul layout dei documenti.** 

**In pratica un documento in HTML è soltanto un file che contiene solamente testo e nient'altro.** 

**Quando un browser apre un file HTML, sarà lo stesso browser a cercare codici HTML nel testo e ad usarli per modificare il layout, inserire immagini, o creare link per altre pagine.** 

**Essendo dei semplici file di testo, i documenti HTML possono essere scritti anche col più semplice text editor. Devi soltanto digitare il codice, poi salvare il documento, ricordandoti di dare al file un'estensione .html oppure un'estensione .htm (per esempio "pagina.html")** 

**Molti preferiscono però usare uno speciale HTML editor, possibilmente in grado di evidenziare il risultato visivo piuttosto che i codici, un cosiddetto WYSIWYG ("What You See Is What You Get").** 

**Alcuni dei più diffusi HTML editor, come Frontpage o Dreamweaver danno la possibilità di creare pagine più o meno nello stesso momento in cui si scrivono documenti in Word o qualsiasi altro text editor.** 

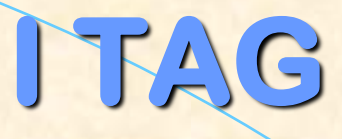

 **In pratica, un computer vede una "A" soltanto come una "A" - senza differenze tra grassetto, corsivo, maiuscolo o minuscolo.** 

**Per dire al browser che una "A" deve essere in grassetto dobbiamo aggiungere una sigla davanti alla A.** 

**Questo tipo di sigla si chiama Tag.** 

**Tutti i tag HTML sono racchiusi in < e >.** 

**Per esempio il tag iniziale <b> indica che tutto quello che segue dovrà essere scritto in grassetto. Il corrispondente tag finale </b> indica che il browser non dovrà più scrivere in grassetto.** 

**STRUTTURA DELLA PAGINA** 

**Normalmente le pagine web consistono in una "testa", in inglese head e un "corpo", detto anche body.** 

**L'head viene usata per testo e tag che non vengono mostrati direttamente sulla pagina.** 

**Il body viene usato per testo e tag che sono visibili direttamente sulla pagina.** 

 **In pratica, tutte le pagine web hanno un tag <html> all'inizio e alla fine, che indicano al browser l'inizio e la fine del documento** 

#### **SEZIONE "HEAD "**

**e La sezione "head" della pagina web comprende tutto quello che non viene mostrato direttamente sulla stessa pagina.** 

**I tag <title> e </title> racchiudono il titolo della tua pagina. Il titolo è quello che si vede in cima alla tua finestra browser quando la pagina è scaricata.** 

**Un'altra cosa che ti capiterà spesso di vedere nella sezione "head" è [metatags](D:/html/www.echoecho.com/it/htmlmetatags.htm). I metatag vengono adoperati, tra le altre cose, per aggiornare le classifiche nei motori di ricerca.** 

**Molto spesso la sezione "head" contiene [javascript](D:/html/www.echoecho.com/it/javascript.htm) che è un linguaggio di programmazione per pagine HTML più complesse.** 

**Infine, molte pagine contengono codici per CSS (cascading style sheets).** 

**CSS è una tecnica piuttosto nuova che serve ad ottimizzare i layout dei siti più complessi.** 

 $\frac{05}{04/2012}$  6

# **SEZIONE "BODY "**

**Il corpo, "body", del documento, contiene tutto ciò che è visibile quando la pagina viene scaricata.** 

# **Testo HTML**

 **Per inserire un testo nelle tue pagine - devi semplicemente inserire il testo.** 

**Non specificando particolari attributi per il testo, questo assumerà i valori di default (dimensione, font, eccetera) del browser del visitatore** 

### **Immagini HTML**

**Questa sezione ti insegnerà ad aggiungere immagini alle tue pagine.** 

**Cominciamo con la presentazione dei due principali tipi di immagini per pagine web: jpg e gif.** 

**I computer immagazzinano le immagini in diverse maniere.** 

- **Alcuni metodi si basano sulla massima compressione possibile dell'immagine.**
- **Uno dei maggiori problemi circa l'uso delle immagini nei siti web consiste nel fatto che scaricare le immagini richiede molto più tempo rispetto al testo.**
- **Per ridurre il più possibile il tempo necessario a scaricare, vengono usati dei formati di compressione di immagini.**

**I due migliori usati sul web sono:** 

## **GIF**

**256 colori** 

 **Può gestire aree trasparenti Questo formato non va bene per comprimere fotografie . In generale, è eccellente per titoli, bottoni e clippart.** 

#### **JPG**

 **Colori illimitati** 

 **Non può gestire aree trasparenti. Eccellente nella compressione di fotografie e immagini complesse. In generale, non è adatto per titoli, bottoni e clipart.** 

 **Questo significa che:** 

- **Titoli, bottoni, divisori, clipart e altre semplici immagini funzionano meglio in GIF.**
- **Fotografie e immagini complesse normalmente funzionano meglio in JPG.**
- **Se vuoi usare un'immagine che è in formato diverso da JPG o GIF, devi scaricare l'immagine in un programma di grafica e salvarla sia come JPG che come GIF.**

### **Inserire un'immagine**

 **Il tag usato per inserire un'immagine si chiama img.** 

**Se l'immagine viene immagazzinata nello stesso folder della pagina HTML, si può tralasciare il riferimento al dominio e passare direttamente a inserire l'immagine con questo codice:** 

**<img src="rainbow.gif">** 

### **Links HTML**

- **I link sono la parte più importante del world wide web. Sono i link che tengono insieme la rete.** 
	- **Ci sono tre tipi di link che puoi avere nel tuo sito:**
- **Link che si agganciano alla pagina corrente (Interni).**
- **Link per altre pagine dello stesso sito (Locali).**
- **Link per pagine al di fuori del sito (Globali).**
- **E' possibile creare testi e immagini funzionanti come link. Con un po' di creatività, anche altri oggetti, come bottoni o persino [menù a discesa](D:/html/www.echoecho.com/it/tooldropdown.htm) possono diventare link.**

#### **Inserire dei links**

**I tag usati per generare i link sono <a> e </a>.** 

**Il tag <a> indica dove il link ha inizio, mentre </a> ne indica la fine.** 

**Tutto quello che è contenuto tra questi due tag si comporterà come un link.** 

**La meta del link viene specificata aggiungendo al tag <a> usando l'attributo href="http://www.whateverpage.com".** 

**L'esempio qui sotto ti mostra come far diventare la parola qui un link per yahoo.** 

**Clicca <a href="http://www.yahoo.com">qui</a> per andare su yahoo.** 

**Devi soltanto:** 

- **Specificare la meta nello spazio <a href=" ">.**
- **Inserire il testo che fa partire il link.**

**Aggiungere infine un tag </a> per indicare la fine del link.** 

# **LINK DI IMMAGINE**

 **Se vuoi che un'immagine funzioni come un link, il metodo è lo stesso che si usa per i testi.** 

Devi soltanto sistemare i tag <a href> e </a> su ogni lato **dell'immagine.** 

**Qui sotto vedrai il codice HTML usato per far sì che un'immagine si comporti come un link per una pagina chiamata myfile.htm:** 

 **<a href="myfile.htm"><img src="rainbow.gif"></a>** 

 **Se non hai inserito un'attributo border ("bordo") vedrai un piccolo bordo intorno all'immagine dopo che è stata trasformata in link. Per eliminare questo bordo, aggiungi semplicemente border="0" al tag <img>:** 

**<a href="myfile.htm"><img src="rainbow.gif" border="0"></a>** 

## **COLORE DELLO SFONDO**

**Sia che tu voglia adoperare un'immagine o un colore come sfondo, devi ricordarti di specificarlo nel tag**  <body>.

**Aggiungere uno sfondo colorato alla tua pagina è facile.** 

**Devi soltanto specificare la proprietà "bgcolor" al tag "body".** 

**<body bgcolor="#FF0000">** 

## **Tabelle HTML**

- **Le tabelle (tables) vengono adoperate nei siti per due ragioni principali:**
- **La prima, più ovvia, è quella di sistemare le informazioni in una tabella.**

- **La seconda meno ovvia è quella di creare il layout della pagina servendosi di tabelle nascoste.** 
	- **L'uso delle tabelle per dividere la pagina in diverse sezioni è uno strumento estremamente efficace. Quasi tutti i siti più grandi sulla rete si servono di tabelle nascoste per strutturare le pagine.**
- **Gli aspetti più importanti della progettazione di una pagina che si possono trattare con l'uso di tabelle sono:**
- **La divisione della pagina in sezioni separate. Una tabella invisibile è una risorsa eccellente per questo scopo.**
- **La creazione di menù. In genere con un colore per la voce principale e un altro per i link che seguono nelle righe successive.**
- **L'inserimento di form field interattivi. Generalmente un'area grigia contenente un'opzione di ricerca.**
- **La creazione di titoli di pagina rapidamente scaricabili. Una tabella colorata con un testo viene scaricata in un batter d'occhio rispetto ad un banner anche semplicissimo.**
- **L'allineamento di immagini che sono state tagliate in parti più piccole.**
- **La disposizione del testo in due o più colonne sistemate una accanto all'altra.**

**Le tabelle sono definite con il tag <table>.** 

**Per inserire una tabella sulla tua pagina devi semplicemente aggiungere questi tag nel punto in cui vuoi metterla. <table> </table>** 

 **La tabella per funzionare deve avere delle righe e delle colonne. ROWS:** 

Per inserire le righe nella tua tabella, adopera i tag <tr> e</tr>.

#### **COLONNE:**

Puoi dividere le righe in colonne con *i tag <td> e </td>*:

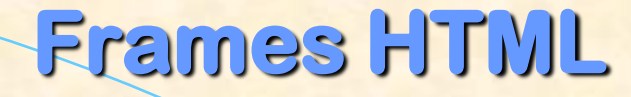

 **I frame ("cornici") possono dividere lo schermo in finestre separate. Ognuna di queste finestre può contenere un documento in HTML. Un file che specifica il modo in cui lo schermo è diviso si chiama frameset.** 

**Se vuoi creare una pagina con dei frame, ecco cosa devi fare:** 

- **creare un documento HTML con il frameset**
- **creare i normali documenti HTML che dovranno essere contenuti in ognuno di questi frame.**
- **Quando una pagina frameset viene scaricata, il browser automaticamente scarica ognuna delle pagine associate ai frame.**

05/04/2012 19 **Un frameset è in poche parole un documento HTML che dice al browser come dividere lo schermo in finestre separate.**  05/04/2012

 **Puoi aggiungere pagine default alle finestre frame con l'attributo src .** 

**Le pagine default sono le pagine che verrano scaricate quando il frameset verrà aperto per la prima volta.** 

**Possiamo ulteriormente aggiungere nomi ad ognuna delle finestre frame adoperando l'attributo name .** 

**Questo ci permetterà di creare un link in una finestra frame, aprire una pagina in un'altra finestra frame.** 

**In questo esempio abbiamo aggiunto nomi e pagine default alle finestre frame:** 

**<frameset cols="120,\*" > <frame src="menu.htm" name="menu" > <frame src="frontf.htm" name="principale" > </frameset>** 

**Abbiamo ancora diviso lo schermo in due colonne, quella di sinistra misura 120 pixel, mentre quella di destra occupa il resto dello schermo. (Alcuni schermi misurano in larghezza 640 pixel, altri 800 e alcuni fino a 1024, ecco perché c'è bisogno del \*).** 

**Ma stavolta abbiamo anche detto al browser che la finestra frame di sinistra deve contenere una pagina HTML chiamata menu.htm e che la colonna a destra deve contenere un documento HTML chiamato frontf.htm.** 

**In più abbiamo assegnato i nomi "menu" e "principale" alle due finestre frame, così adesso siamo anche in grado di creare link per finestre specifiche.** 

**Abbiamo chiamato i frame menu e principale, ma sarebbe stato possibile dargli qualsiasi altro nome.** 

**Il tipo di impaginazione con una finestra di menù a sinistra e una finestra principale a destra è il frameset più comune che si può incontrare sulla rete.** 

**Ci sono alcuni altri attributi che potremmo aggiungere al frameset.** 

**Per esempio potresti voler rendere invisibili i bordi della cornice.** 

 $05/04/2012$   $21$ 

 **Ora, se il link fosse nella finestra del menu del nostro esempio, e volessimo che questo caricasse una pagina nella finestra principale, il codice HTML sarebbe:** 

**Vai all' <a href="analisi.htm" target="principale">Analisi</a> del progetto** 

**Abbiamo semplicemente aggiunto il parametro target="principale" al tag <a href> .** 

**Ora il link si aprirà sulla finestra frame principale invece che su quella del menù, dove si trova il link stesso.** 

### **Adesso facciamo alcuni esercizi: La mia prima pagina**

- **Apriamo un file nel blocco note, digitiamo l'esempio e lo salviamo poi con estensione html.**
- **Esempio: la pagina come appare nel browser di internet explorer. Ciao! Questa è la mia pagina. Il testo è tutto uguale perché ho specificato soltanto un basefont**

 **HTML: Il codice per produrre l'esempio qui sopra. <html> <head> <title>my page</title> </head>**

**<body> <basefont face="arial, verdana, courier" size="4" color="#FFFFFF"> Ciao! Questa è la mia pagina.<br> Il testo è tutto uguale<br> perché ho specificato soltanto un basefont.<br> </body> </html>**

### Esercizio 2: Immagini

 Se l'immagine viene immagazzinata nello stesso folder della pagina HTML, si può inserire direttamente con questo codice:

**<img src=" nome files dell'immagine ">**

## Esercizio 3: Link

 L'esempio qui sotto ti mostra come far diventare la parola **qui** un link per un'altra pagina <a href="nome files">qui</a> per and **su quella pagina**

## Esercizio 4: Sfondi

 Aggiungere uno sfondo colorato alla tua pagina è facile.

Devi soltanto specificare la proprietà "bgcolor" al tag "body".

**<body bgcolor="#FF0000">** 

### Esercizio 5: frame

 **Vogliamo creare un frame. Per fare questo bisogna creare una pagina principale , un indice e alcune pagine da inserire nell'indice.**

#### **Ecco l'HTML per il frameset :**

**<html> <head> <title>La Mia Pagina Frame</title> </head> <frameset cols="120,\*" > <frame src="menu.htm" name="menu" > <frame src="frontf.htm" name="principale" > </frameset> </html>**

# Esercizio 5: frame

 Ora, se il link fosse nella finestra del menu del nostro esempio, e volessimo che questo caricasse una pagina nella finestra principale, il codice HTML sarebbe:

Vai all' <a href=" nome files" target="principale">lin

Abbiamo semplicemente aggiunto il parametro **target="principale"** al tag **<a href>** .

Ora il link si aprirà sulla finestra frame principale invece che su quella del menù, dove si trova il link stesso.

## Esercizio 6: Tabelle

- Per inserire una tabella sulla tua pagina devi semplicemente aggiungere questi tag nel punto in cui vuoi metterla. **<table> </table>**
- Per inserire le righe nella tua tabella, adopera i tag <tr> e</tr>.

Esempio: **<table> <tr>Questa è la prima riga.</tr> <tr>Questa è la seconda riga.</tr> </table>** 

**Questa è la prima riga.**

Risultato:

**Questa è la seconda riga.**

# Esercizio 6: Tabelle

#### **COLONNE:**

Puoi dividere le righe in colonne con i tag <td> e </td>:

Esempio: **<table> <tr> <td>Prima riga, sinistra.</td> <td>Prima riga,**  destra.</td></tr> **<tr> <td>Seconda riga, sinistra.</td> <td>Seconda riga,**  destra.</td></tr> **</table>**